1) Acceder al panel a través del navegador:

O a través de la icona de vuestro escritorio

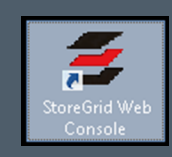

Seleccionar el servidor de la copia que se quiere restaurar: directamente haciendo clic sobre el nombre de la copia o a través de la icona

Acceder a la pestaña Restore 1 del menú principal

2) Luego a List Backups For

 $(3)$ 

- 4) El Backup Server será por defecto el de la copia
	- 5) Seleccionar la versión que queréis restaurar

Step 1 Select server from which to restore Backup Name nom\_backup 4 Backup Server rbackup.gm.es  $\overline{\phantom{a}}$  Load server, select the server and clic If you wish to restore fro Select version to restore Step 2 5 Mon 26 Nov 2018 21:00:00 Select files & folde Step 3 Let me directly enter the file/folder names instead of selecting them from the tree view [7]

> 6) Seleccionar los ficheros/carpetas que queréis recuperar

8) En este punto hay que seleccionar diferentes opciones:

a Máquina:

2) Introducir el usuario y la contraseña de acceso al panel

El fichero restaurado lo encontraréis, según la opción seleccionada, en la localización original o en la localización escogida.

- En la misma máquina
- b Ficheros eliminados:
	- Saltar los ficheros eliminados,
	- Solo ficheros eliminados,
	- Incluir ficheros eliminados
- **c** Dónde queréis restaurar los ficheros:
	- Localización original
	- (añadirá .sg al nombre del
	- fichero original)
	- Otra localización

Finalmente, seleccionar Restore

## Necesitáis introducir la 7

## **ACCESO PANEL**

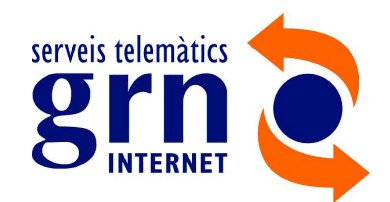

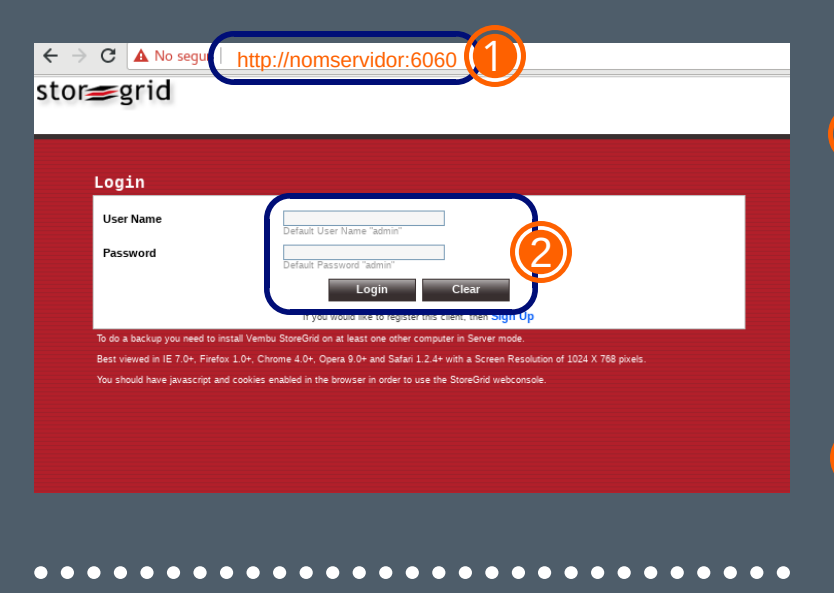

## **RESTAURACIÓN DE COPIAS**

stor<del>≤</del>grid **Service Provider Edition** Client | mrtn\_d11c1 1 Backup Restore **Settings** Help rts List Backups For Restore 2  $\n *u*$  Disaster Recovery **Status** 

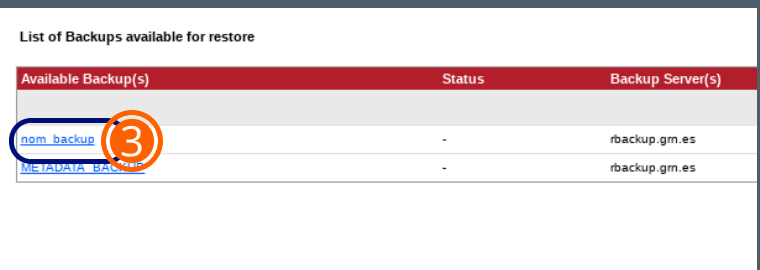

6

ப்⊟⊜

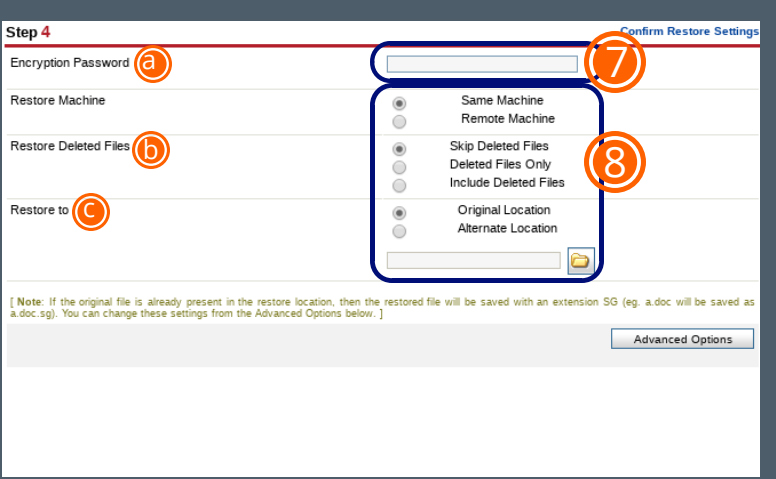